## **Maxima** 入門

## 單維彰‧**2012** 年 **6** 月

我們通常使用的 Maxima 視窗介面程式,叫做 wxMaxima。剛打開 wxMaxima 的 時候,視窗內一片空白,如下圖。

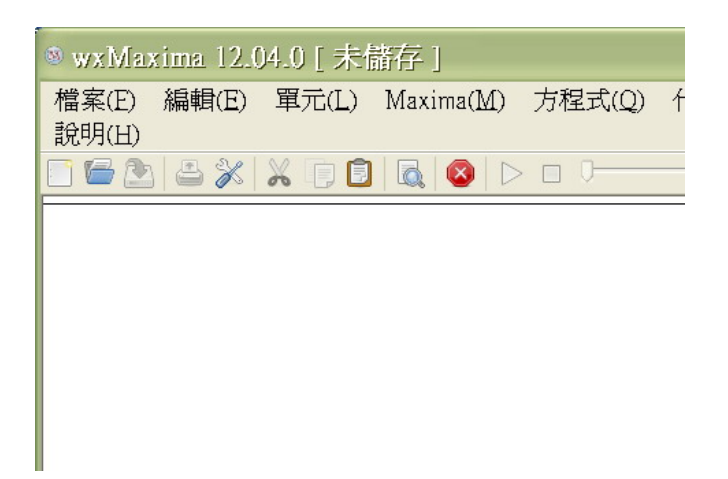

直接按鍵盤打字,就會自動跳出提示符號,並回應輸入的文字。例如按鍵盤

1+1

視窗內出現

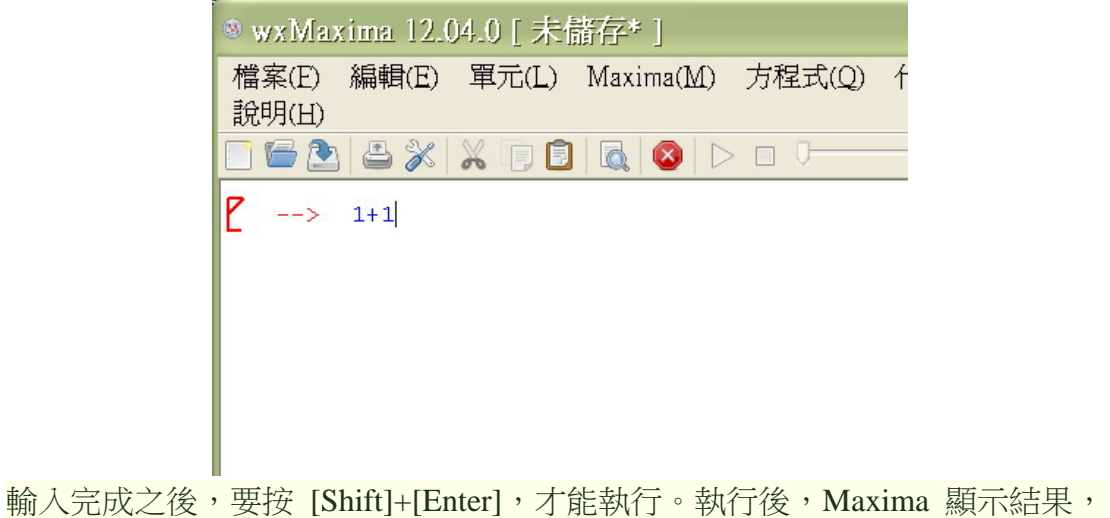

如下圖。

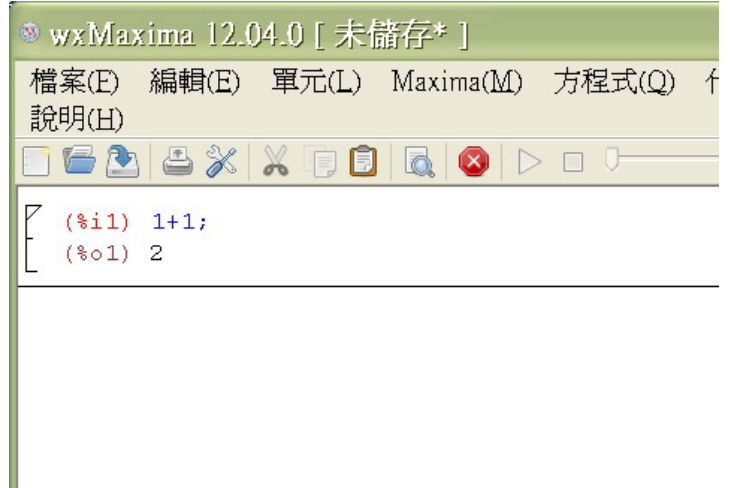

注意四件事:

- 1. wxMaxima 自動在輸入字串之後,補上一個分號「;」。
- 2. 剛才輸入的指令「1+1」變成「1號輸入」,代號 %i1, i 是 input 的縮寫。
- 3. 剛才輸出的答案「2」變成「1 號輸出」,代號 %o1, o 是 output 的縮寫。
- 4. 執行完畢之後,會看到一條水平線。

看到水平線之後,可以繼續按鍵盤輸入新的指令。例如,輸入

## 1/2

視窗內出現

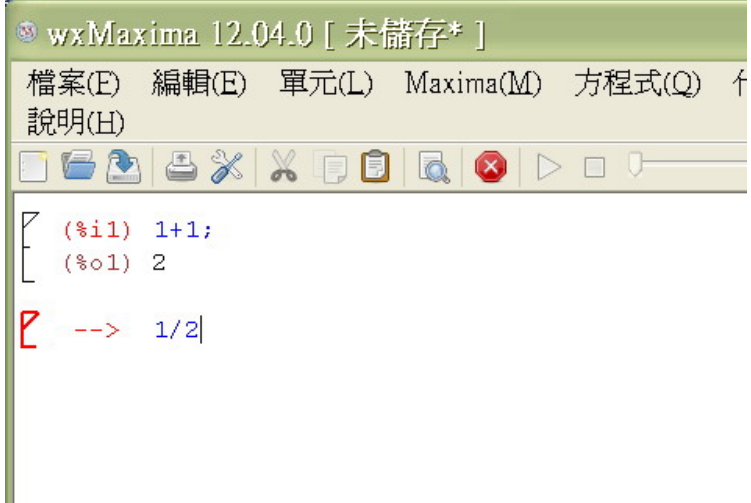

按了 [Shift]+[Enter] 之後,Maxima 顯示答案於「2 號輸出」,如下圖。

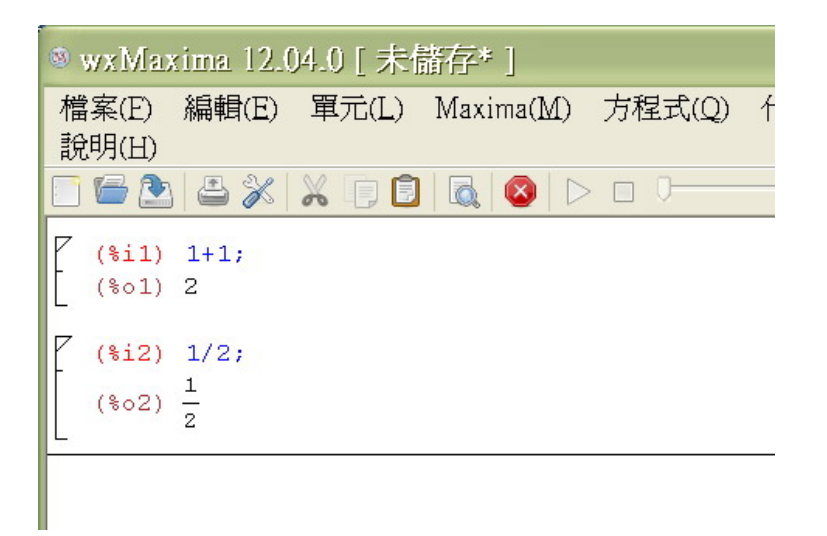

直接按視窗右上角的關閉紐,或者打開 [檔案] 選單,選擇 [結束],都會關閉視 窗,結束 Maxima。關閉前,可以不必儲存資料,因為我們還沒有值得儲存的資 料。